## 迷惑メール情報提供用プラグイン

# アンインストール手順説明書 (Outlook・Windows 8.1版) 【 2013 】

#### ※アンインストール実行時の権限に関して アンインストールは管理者として実行する必要があります(管理者権限アカ ウントのパスワードの入力が必要です)。

### 《 目 次 》

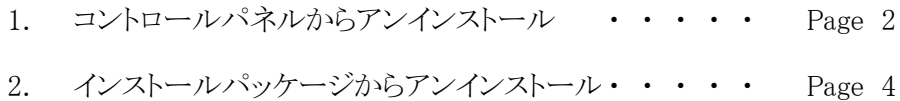

### 1. コントロールパネルからアンインストール

Step.1 Outlookが起動中の場合は、Outlookを終了します。

Step.2 コントロールパネル

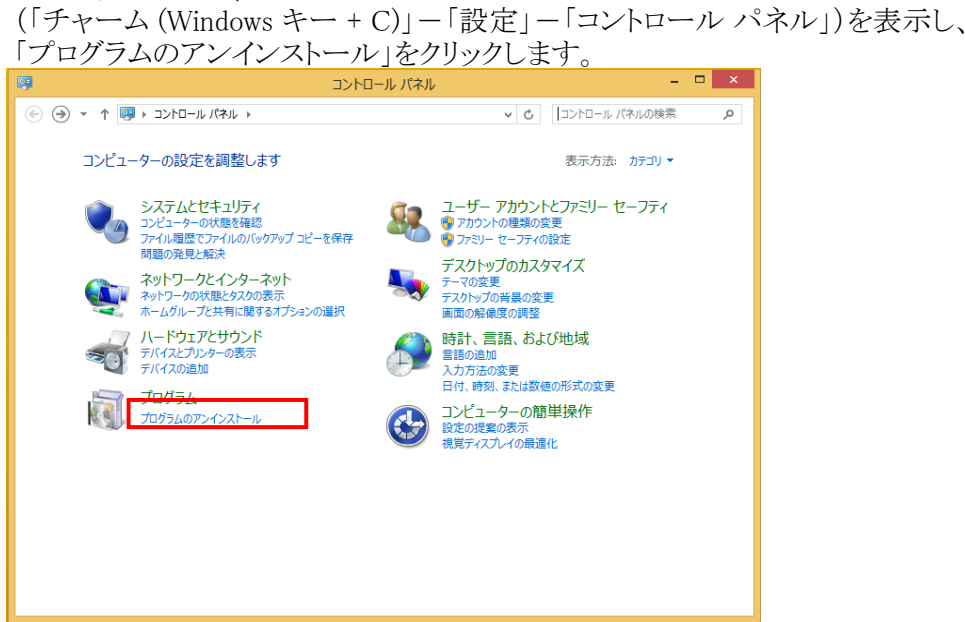

Step.3 プログラムのアンインストールまたは変更の画面で「SpamSenderOL」を選択し、 「アンインストール」ボタンをクリックします。

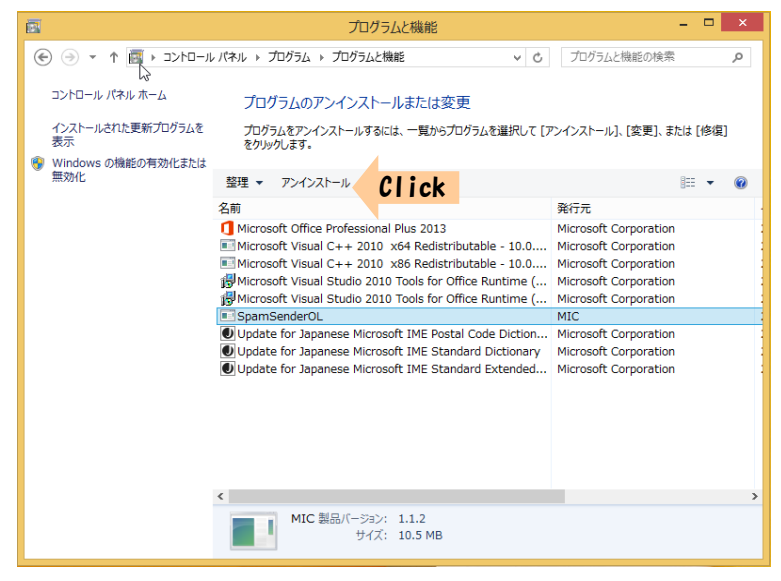

Step.4 「はい」をクリックします。 プログラムと機能 SpamSenderOL をアンインストールしますか? □ 今後、このダイアログ Click A はい(Y) いいえ(N) ※管理者権限でログオンしている場合、次のメッセージが表示されるときがあります。 「はい」ボタンをクリックしてください。

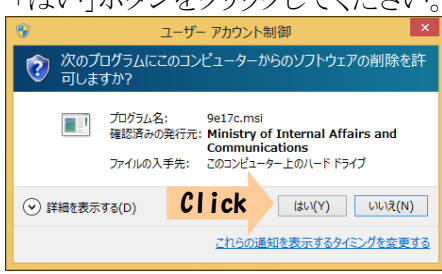

※ユーザー権限でログオンしている場合、管理者アカウント(ユーザー)の パスワードを求めるメッセージ(下記)が表示されます。 管理者アカウント のパスワードを入力して「はい」ボタンをクリックしてください。

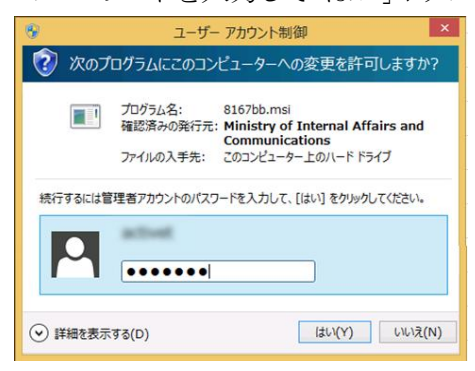

### 2. インストールパッケージからアンインストール

インストール時にダウンロードしたパッケージファイルがパソコン上に残っていれば(削除してい ない場合)、インストールパッケージからもアンインストールを行うことができます。

- Step.1 Outlookが起動中の場合は、Outlookを終了します。
- Step.2 パソコン上に残っている「SpamSenderOL2013.msi」(64bitOutlook用をダウンロードした 場合は、「SpamSenderOL2013\_64.msi」)をダブルクリックしてインストーラーを起動します。

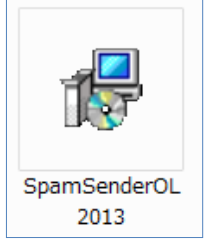

Step.3 「SpamSenderOL セットアップウィザードへようこそ」画面が表示されたら【SpamSe nderOLの削除】にチェックして「完了」ボタンをクリックします。

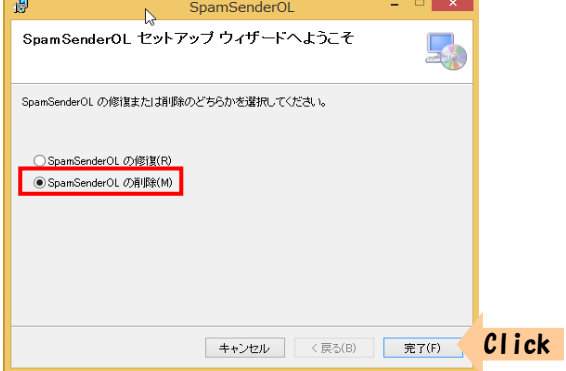

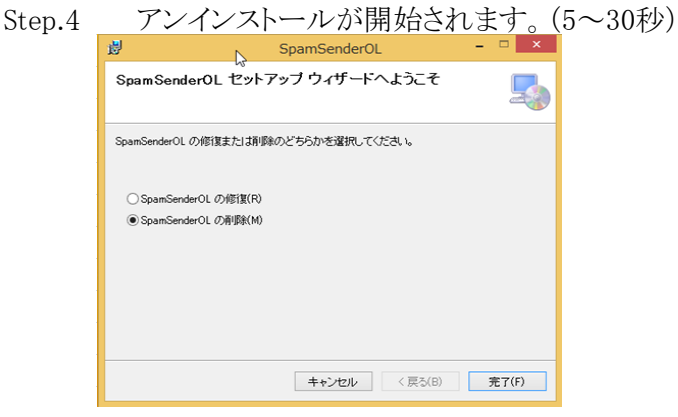

※管理者権限でログオンしている場合、次のメッセージが表示されるときがあります。

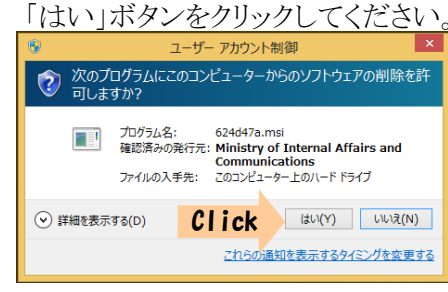

※ユーザー権限でログオンしている場合、管理者アカウント(ユーザー)の パスワードを求めるメッセージ(下記)が表示されます。 管理者アカウント のパスワードを入力して「はい」ボタンをクリックしてください。

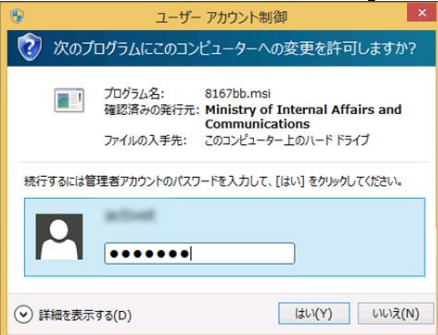

Step.5 「インストールが完了しました」画面が表示されたら、「閉じる」ボタンをクリック

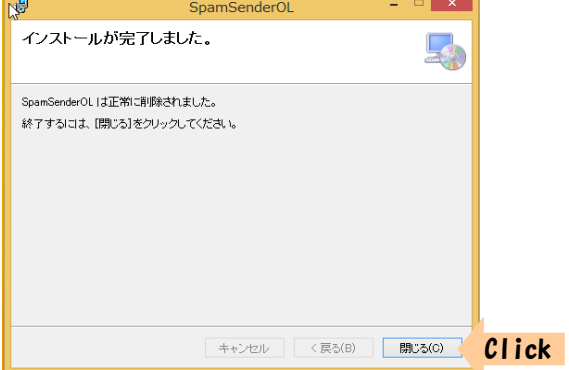